## Nicholas Hampshire MScCAVE

## Masters Project Quick User Guide Dynamic Animation and Re-Modelling of L-Systems

- -Build the project on Linux with the build. sh script in the programming/directory.
- -To run the GUI version: ./lsAnimator or the non-GUI version: ./lsAnimatorNoGui
- -Hold the Alt key and drag mouse clicks to navigate the 3D viewport.
- -Use left mouse click alone to make a selection.
- -Use the h hotkey to home the camera to the origin.
- -L-Systems are required to be constructed from line segments and points.
- -L-Systems can be loaded from .obj or .geo geometry files.
- -Example L-System files: programming/examples/lsystem001.geo

programming/examples/lsystem002.geo

- -Use middle click on an L-System branch to create a Puller force at the selection position.
- -The stretch and bend resistance parameters of the L-System can be varied to obtain different behaviours, beware that very high resistances can lead to instability.
- -To attach the L-System to a mesh, select the position on the mesh and press the "Place at current selection" button in the L-System tab.
- -Forces can be used to dynamically animate the L-System.
- -Puller forces, coloured green, allow pulling of specific L-System bones.
- -A bone on the L-System must be selected in order to create a Puller force.
- -Uniform Vector forces, coloured yellow, apply a uniform directional force throughout the L-System.
- -Velocity Field forces, coloured blue, apply fluid-based regionalised forces to the L-System.
- -Manipulate forces with middle mouse click and drag:

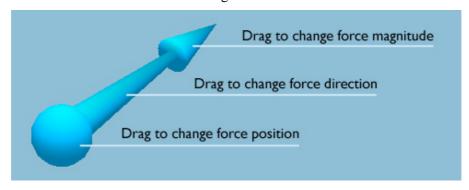

- -Meshes can be loaded by entering the .obj or .geo file path and name in the Mesh file field.
- -Example mesh files: programming/examples/mesh001.geo

programming/examples/mesh002.geo